**نحوه ساختن پروفایل در گوگل اسکالر**

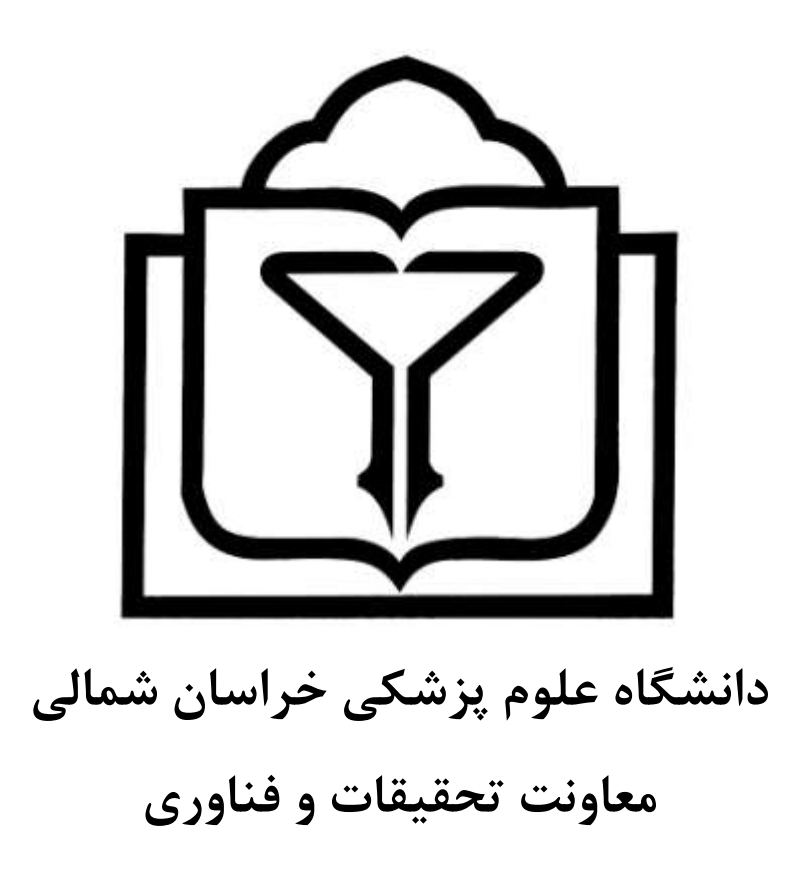

**Research.nkums.ac.ir**

نحوه ساختن پروفایل در گوگل اسکالر به صورت زیر می باشد

میتوانید با استفاده از حساب کاربری که در گوگل دارید وارد گوگل اسکالر شوید و در غیر این صورت ابتدا باید در گوگل یک حساب کاربری ایجاد نمائید.

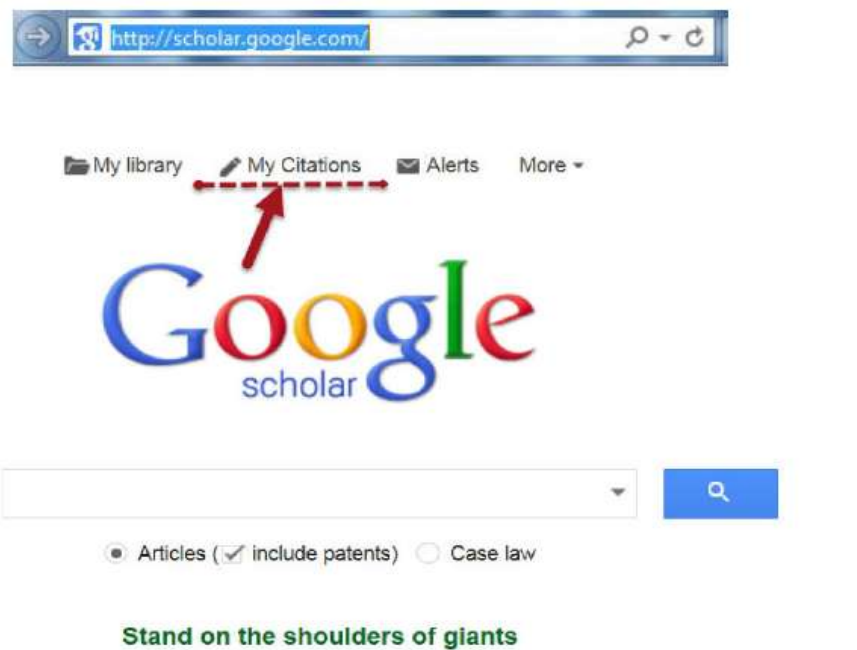

یک حساب کاربری در گوگل ایجاد نمایید.

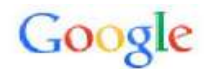

## One account. All of Google.

Sign in to continue to Google Scholar Citations

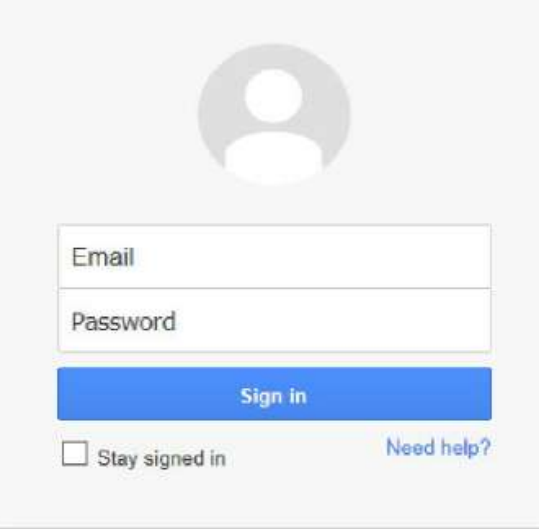

زمانی که وارد صفحه کاربری حساب گوگل میشوید فرم Citation Sign up Form ظاهر میشود.

نام و مشخصات خود را وارد نمایید و آدرس ایمیل دانشگاهی برای تایید مورد نیاز است.

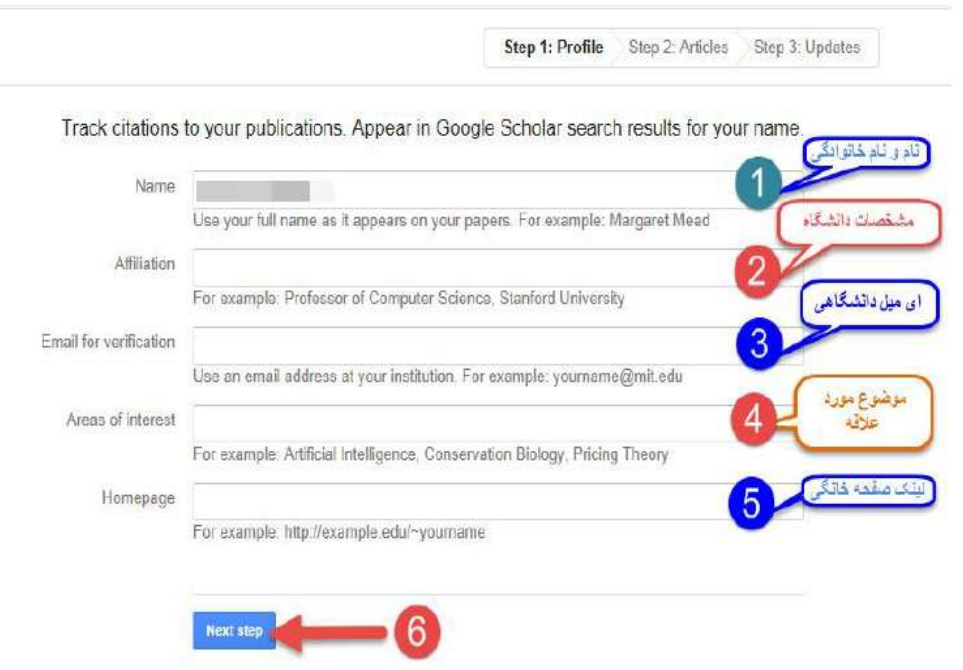

بعد از کلیک بر روی گزینه Next step صفحه ای باز میشود که فهرستی از مقالات نوشته شده توسط افرادی با نامهای مشابه خودتان را در ان میبینید مقالات مربوط به خود را انتخاب نمایید و میتوانید گزینه See all articles را انتخاب نمایید و مقالات مربوط به خودتان را انتخاب نمایید و یا به طور گروهی مقالات را اضافه نمایید.

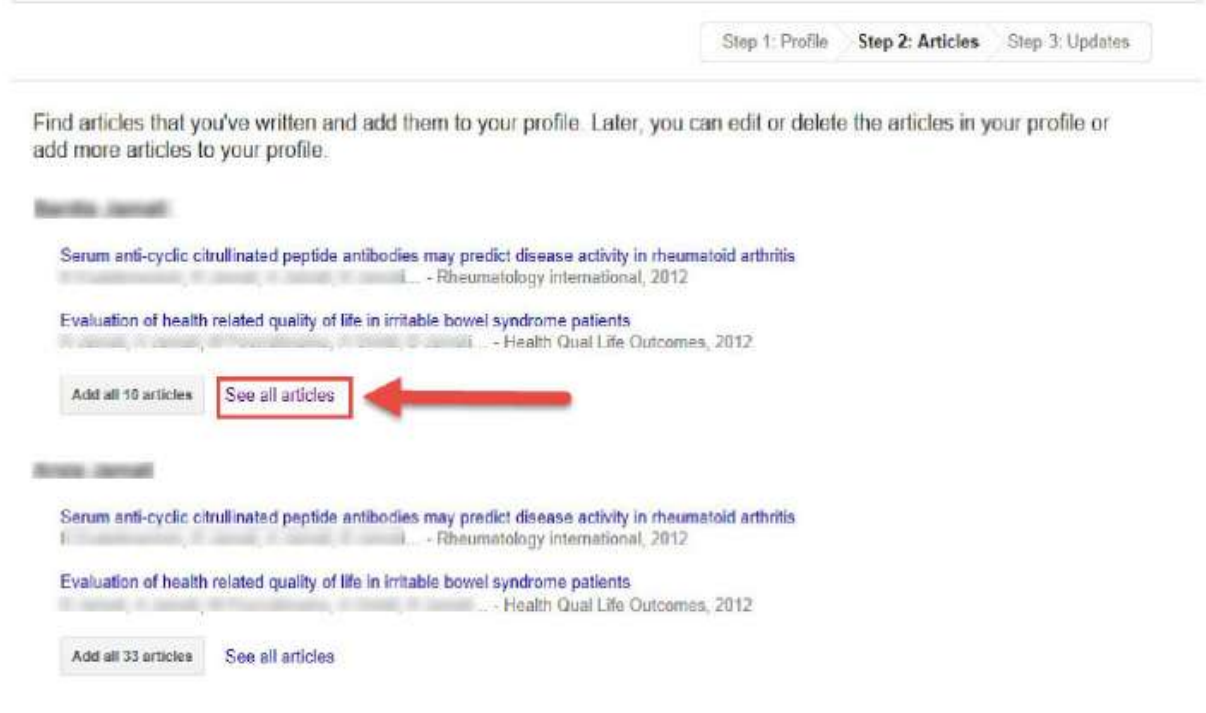

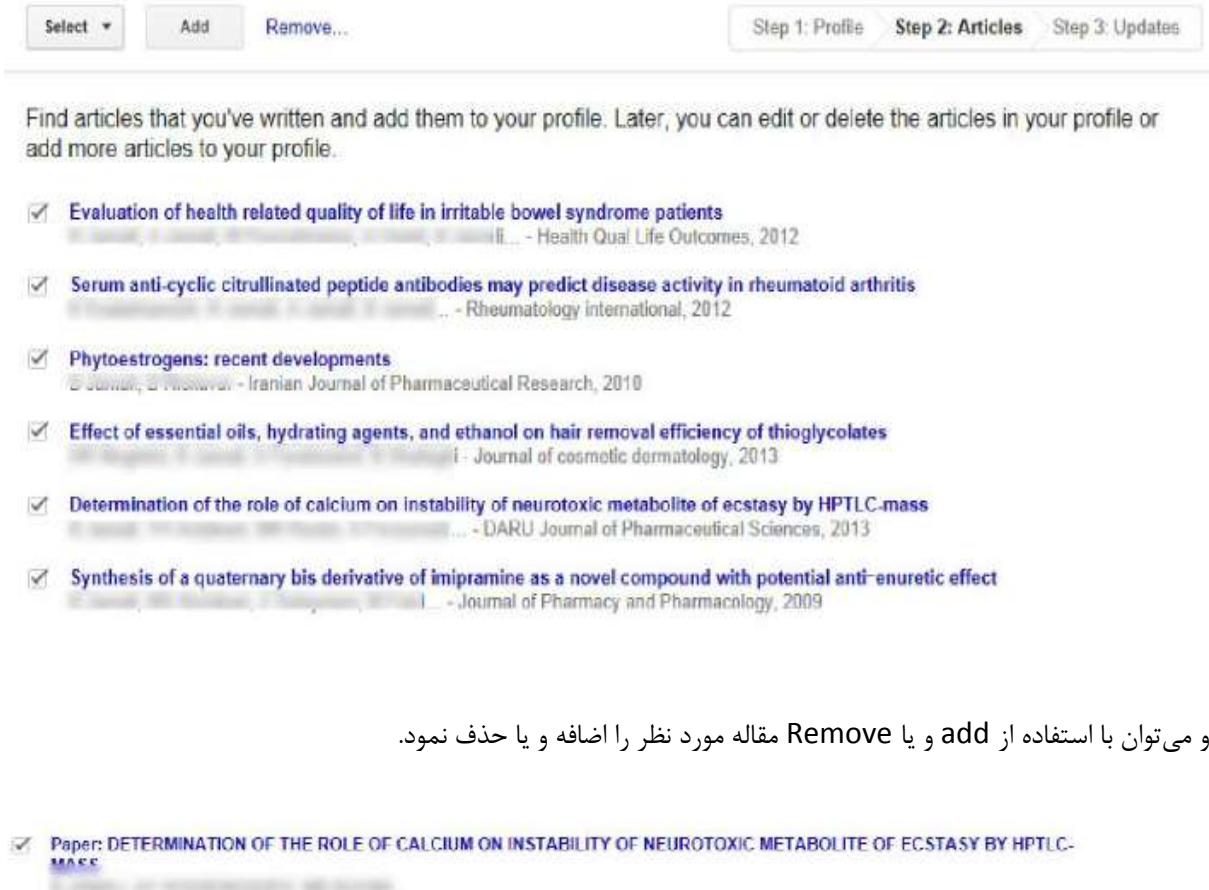

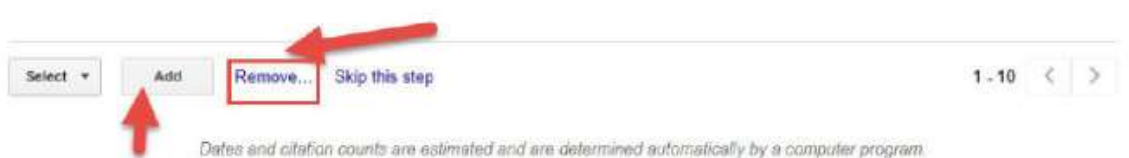

در گام بعدی برای اضافه شدن مقالاتی که در آینده میخواهید به پروفایل خود اضافه نمایید در قسمت Profile updates دو حالت را می توانید انتخاب نمایید.

حالت اول : مقالات شما بِه طور خودکار توسط سیستم بِه روز شوند.

حالت دوم : قبل از به روز شدن مقالات جدید در پروفایل شما، سیستم به شما ایمیل میفرستد و در حالتی که شما ان را تایید نمایید به پروفایلتان اضافه میشود. • We'll use a statistical authorship model to identify new articles that you write. We may also update bibliographic information for articles in your profile or identify duplicate article entries, which could be merged or deleted. How would you like to handle these changes?

. Automatically update the list of articles in my profile. (recommended)

Don't automatically update my profile. Send me email to review and confirm updates.

- · You can also add and remove individual articles, update their bibliographic data, and merge duplicate records. Rest assured, our automatic updates will preserve your edits and will not override them.
- . We'll collect and display citations to your articles from all of Google Scholar. The citations will update automatically to reflect changes in your profile and in Google Scholar.

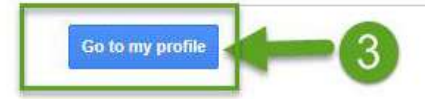

صفحه پروفایل شما شامل سه قسمت می باشد :

-1 ًام ٍ هشخصات شوا -2 هقاالت ٍ سال اًتشار آًْا -3 آهار ٍ استٌادات

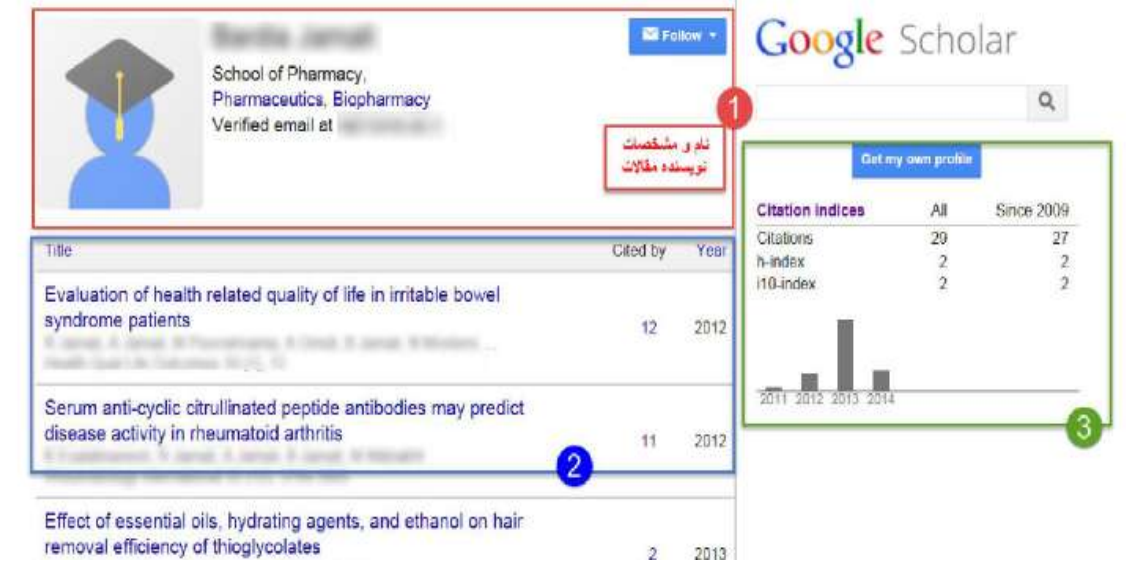

در قسمت استنادات مقالات، میزان استنادات هم بر اساس کل زمانی که مقاله مورد نظر چاپ شده است "all" و هم بر اساس استنادات اخیر "since" نمایش داده می شود.

## Google Scholar Q Get my own profile Since 2009 **Citation indices**  $All$ 29 27 **Citations**  $\overline{2}$ h-index  $\overline{2}$  $\overline{2}$  $\overline{2}$ i10-index

قسمت h-index شاخص h را نشان می دهد. برای مثال اگر شاخص h نویسنده ۱۰ باشد یعنی نویسنده ۱۰ مقاله دارد که حذاقل 10 بار استٌاد شذُ است.

2011 2012 2013 2014

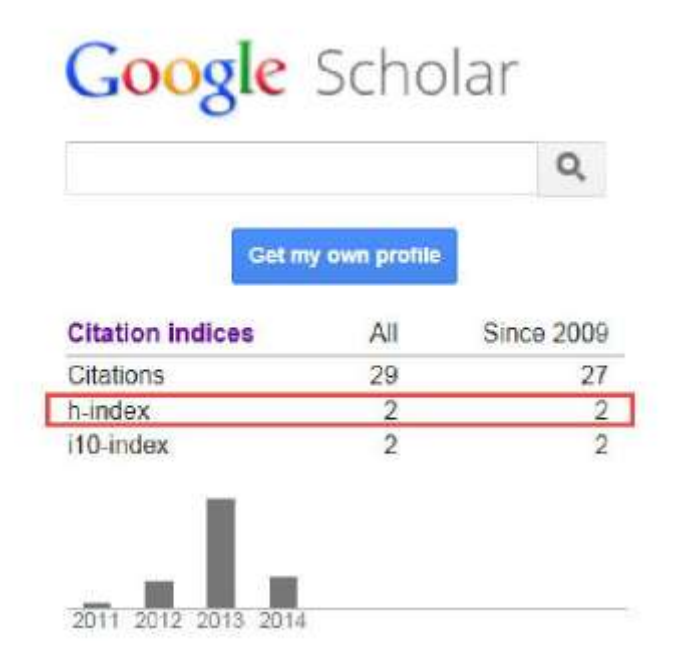

index10- تعذاد هقاالتی هی باشذ کِ حذاقل 10 بار استٌاد شذُ است

## Google Scholar  $\mathsf{Q}_\mathsf{c}$ Get my own profile **Citation indices** All **Since 2009** 29 Citations 27 h-index  $\sqrt{2}$  $\overline{2}$ i10-index  $\overline{2}$  $\overline{2}$ 2011 2012 2013 2014

در قسمت profile updates دو حالت وجود دارد که می توانید انتخاب نمایید

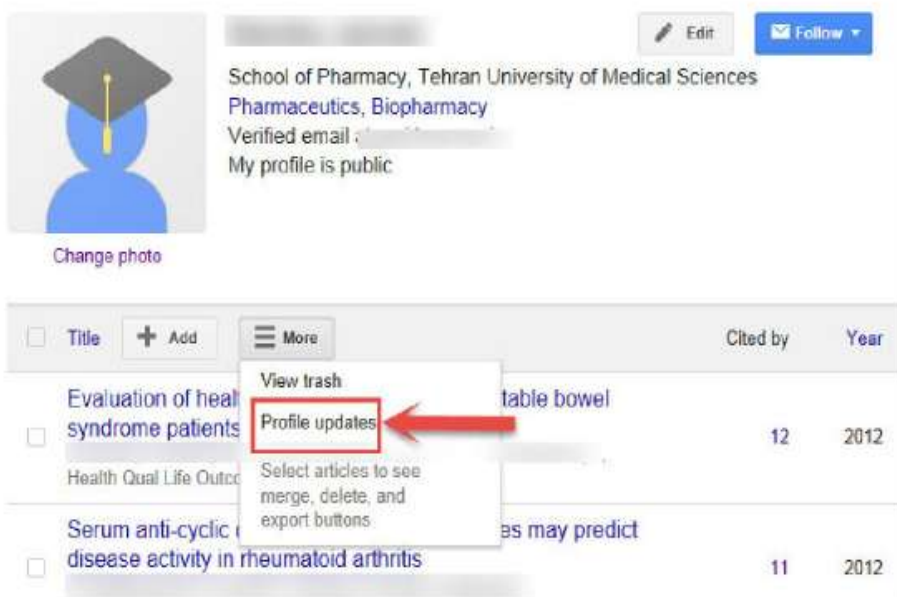

حالت اول : مقالات شما بِه طور خودکار توسط سیستم بِه روز می شوند. حالت دوم : قبل از به روز شدن مقالات جدید در پروفایل شما، سیستم به شما ایمیل میفرستد و در حالتی که شما ان را تایید نمایید به پروفایلتان اضافه میشود.

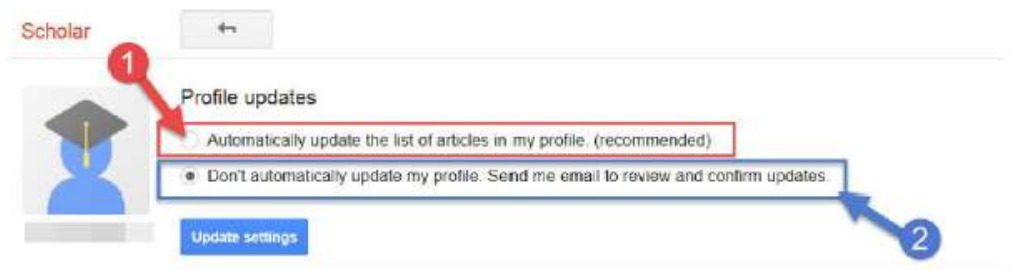

در قسمت add می توانید مقالات خود را نیز به صورت دستی و یا با وارد کردن اطلاعات کافی وارد نمایید.

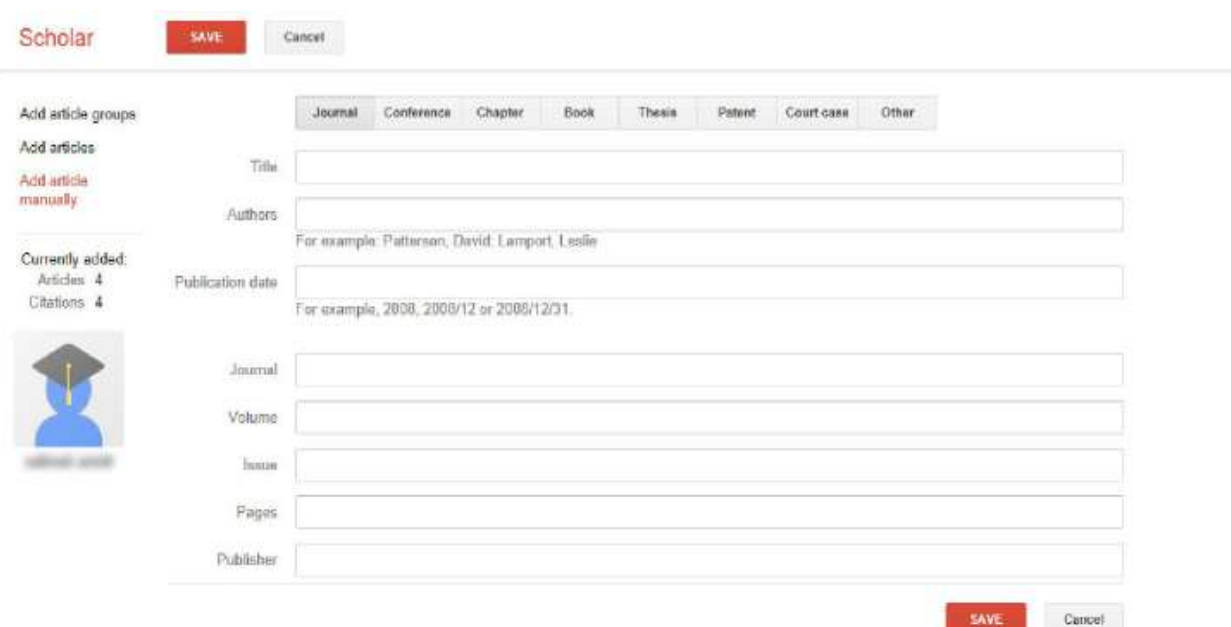

در صورتی که چند مقاله یکسان داشته باشید با انتخاب مقاله مورد نظر و کلیک کردن بر روی Merge میتوانید برای مثال

دو مقاله را یک مقاله نمایید.

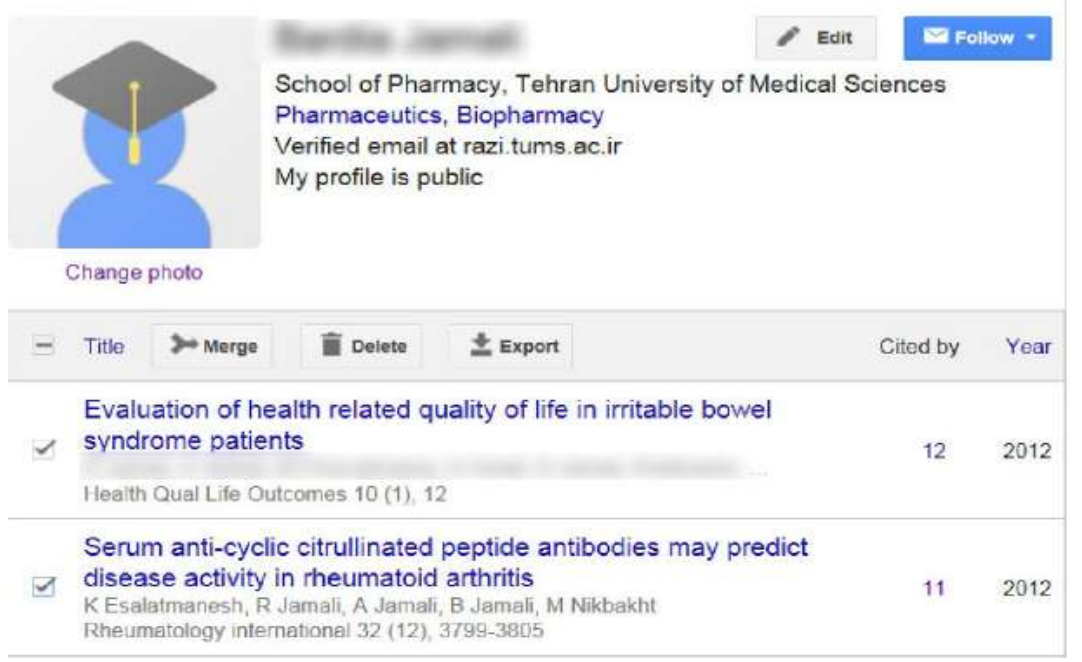

و اگر بر روی عدد مربوط کلیک نمایید میتوانید مقالاتی که به شما استناد کردهاند را مشاهده نمایید.

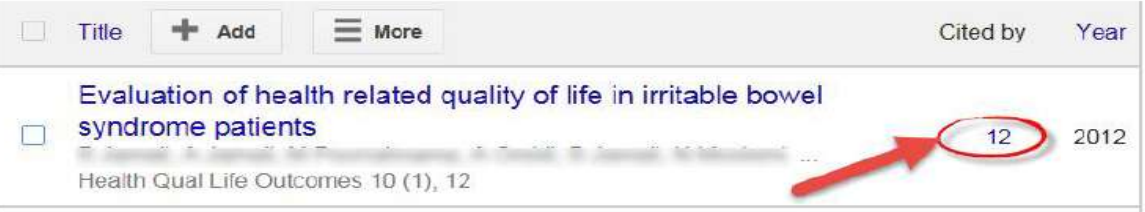

## مقالاتی که به مقاله مورد نظر استناد نمودهاند

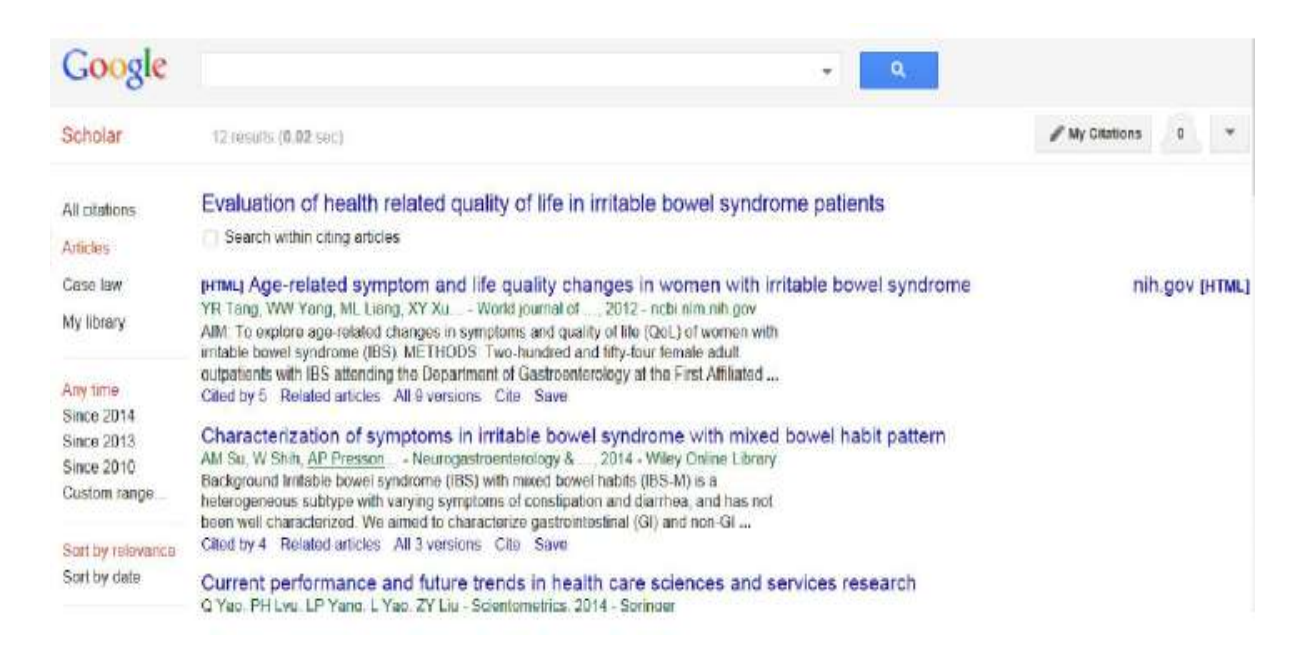

در قسمت سرچ می توانید نام نویسنده را جستجو نمایید

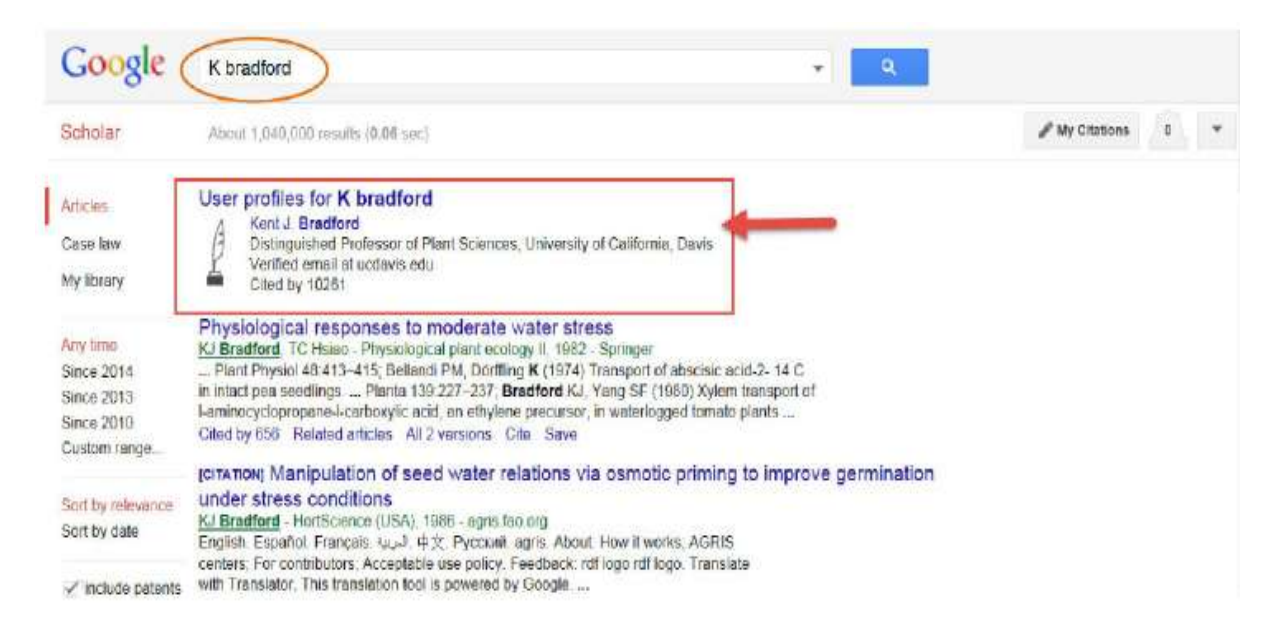

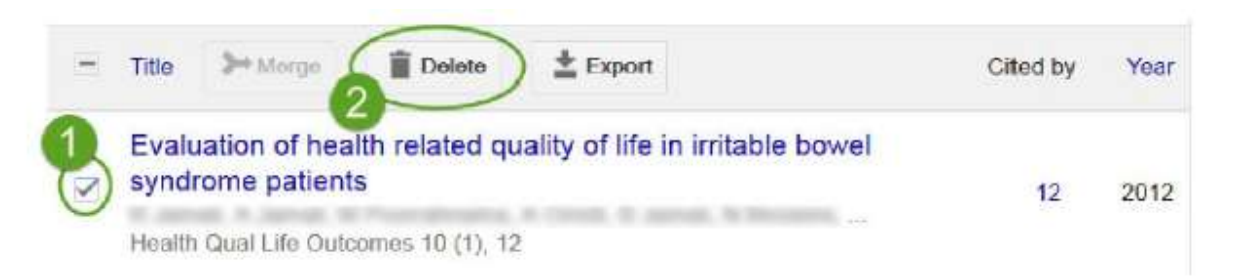

اگر بخواهید مقاله را از پروفایل خودتان حذف نمایید باید مقاله را انتخاب نمایید و گزینه Delete را انتخاب نمایید.

اگر مقاله ای را اشتباه حذف نمایید می توانید از قسمت More گزینه View Trash را انتخاب نمایید و دوباره مقاله را بازگردانی نمایید.

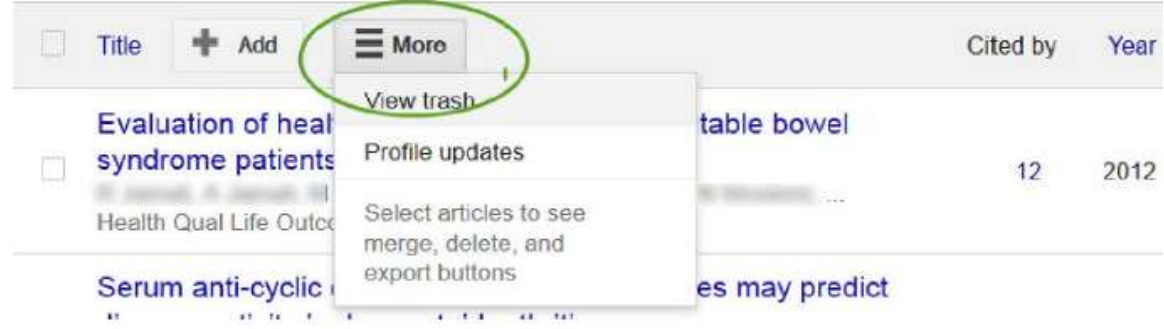

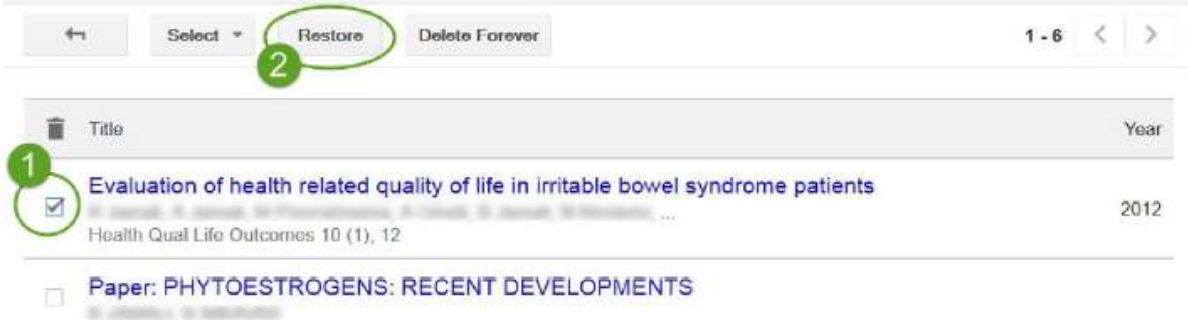